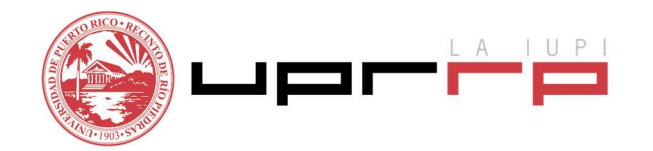

## Programa de Asistencia Económica

## INSTRUCCIONES PARA FIRMAR DOCUMENTOS ELECTRÓNICAMENTE

Siga los siguientes pasos para firmar electrónicamente documentos. Esta herramienta les será útil para que tanto usted (el estudiante) como su padre puedan firmar la Hoja de Verificación que le solicita el portal.

- 1. Acceda al siguiente enlace https://signrequest.com/#/
- 2. Oprima "Add document to sign"

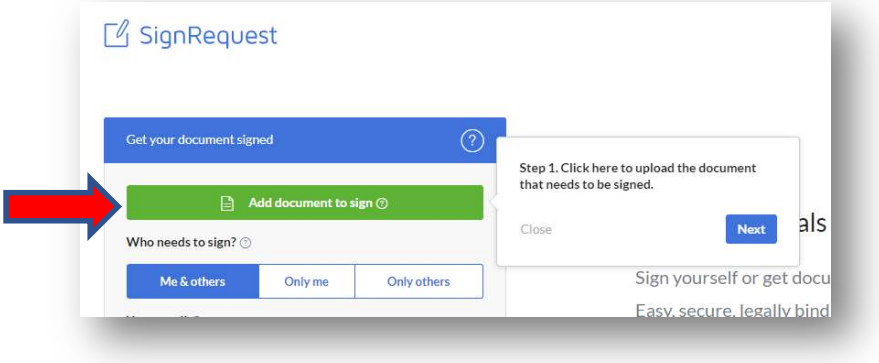

3. Seleccione "Choose file to upload". Escoja de su computadora el documento que desea firmar.

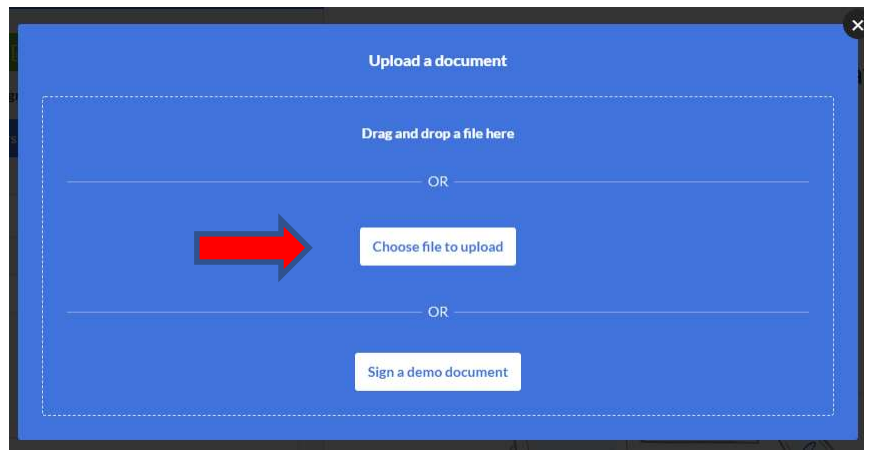

4. Una vez el documento esté en la plataforma, seleccione "Only me".

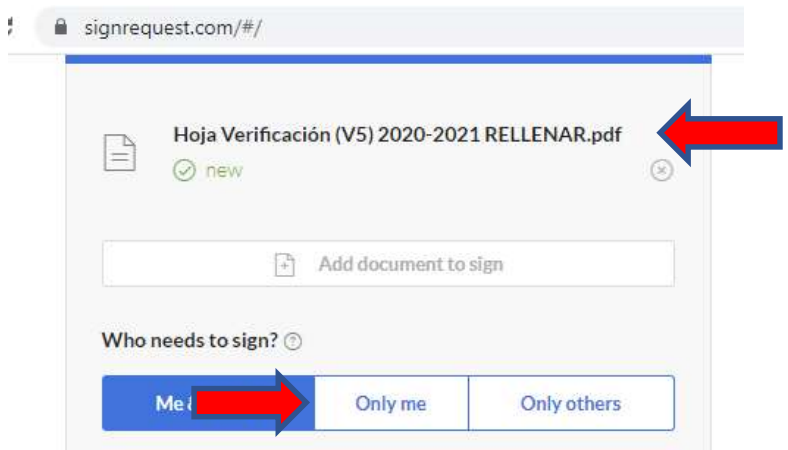

5. Escriba su correo electrónico institucional, marque el encasillado de "I agree to the terms of use and privacy policy" y oprima "Sign"

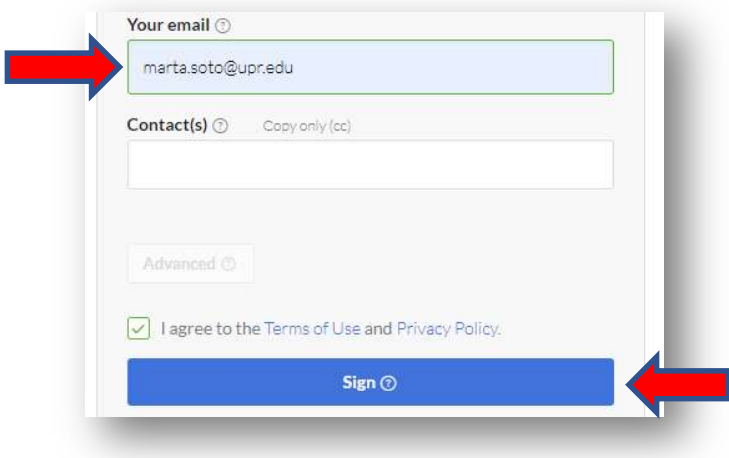

6. Oprima con su cursor en cualquier lugar del documento y se desplegará un menú ■  $\boxed{\top}$   $\boxed{\bigcirc}$   $\boxed{\text{inf}}$  (Seleccione el lápiz).

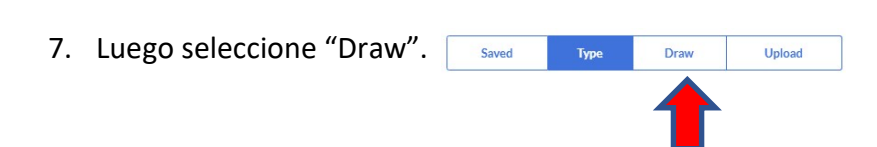

Ļ

8. En el espacio que provee firme su nombre con el cursor y oprima "Save & Insert", arrastre la firma hacia el espacio que va la firma correspondiente. Repitirá los pasos 6, 7 y 8 para que uno de sus padres firme también el documento.

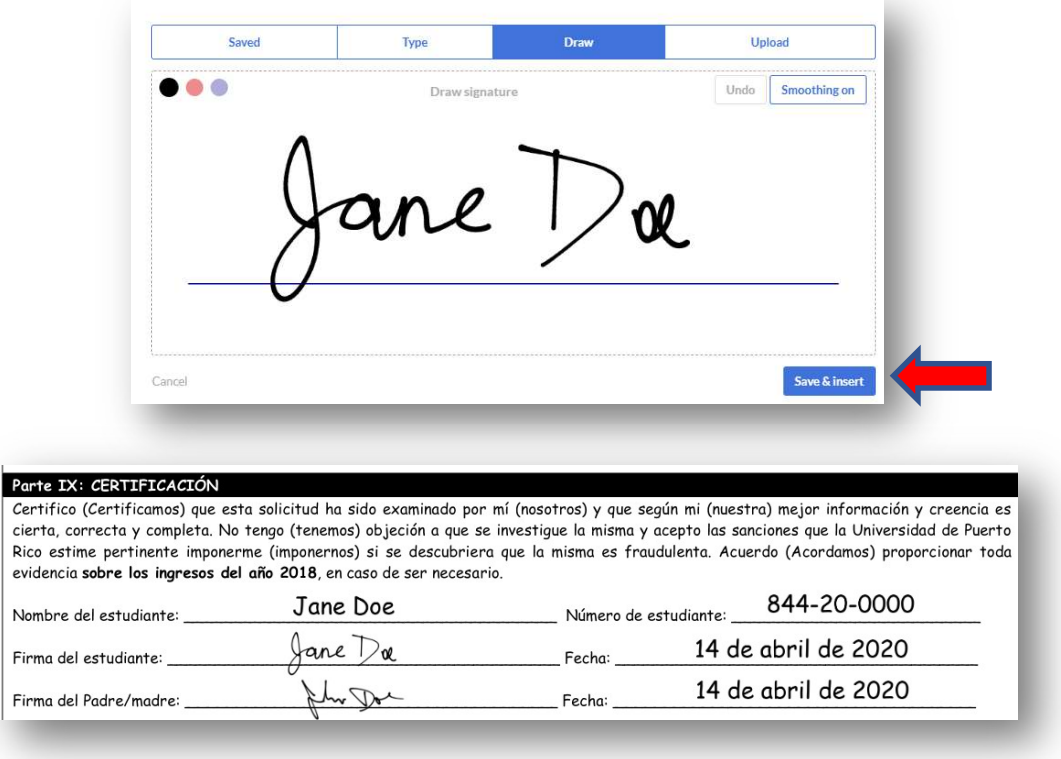

- 9. Una vez completada las firmas, en la parte superior derecha oprima "Finalize". **Finalize**
- 10. Se desplegará el siguiente mensaje, oprima "Sign".

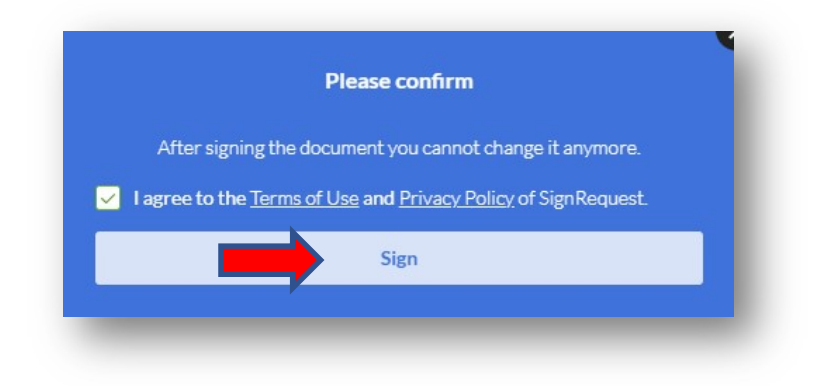

11. Si el proceso fue realizado con éxito, se desplegará un mensaje con la palabra "Success". Se desplegará otro mensaje y debe oprimir "Open Gmail". En su correo electrónico recibirá una notificación de "SignRequest" con el documento firmado.

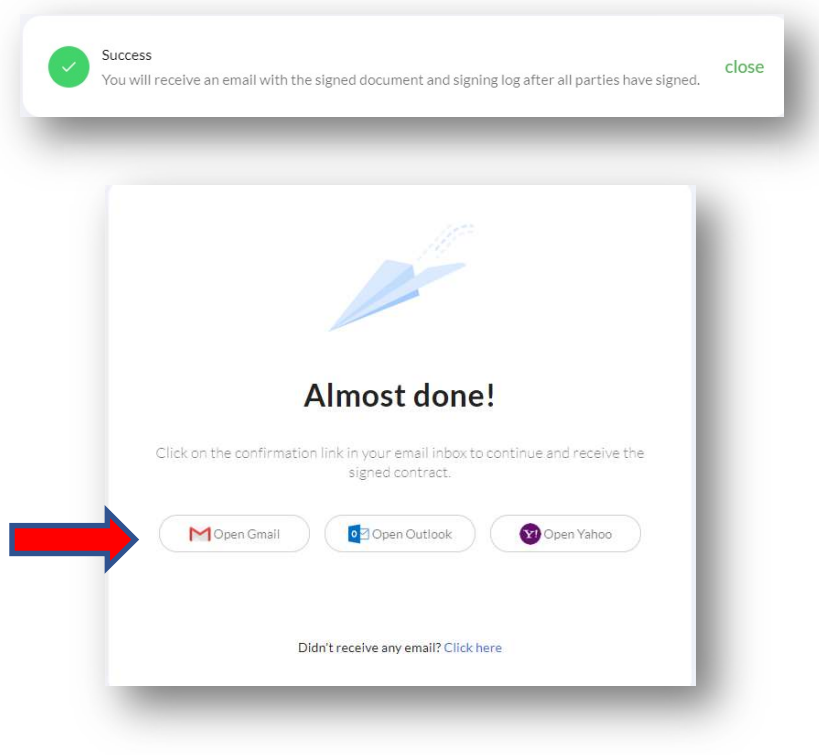

Preparado por: Marta Soto Directora Asistencia Económica Universidad de Puerto Rico Recinto Aguadilla